## Adding color to black and white photos or changing color in color photos.

With more and more schools doing all color yearbooks it will get harder and harder to find that WOW factor. One of the coolest ways to do that is to play with color. You can add it to a black and white photo or change the color of part of a full color photo.

## Directions for coloring a black and white photo (pre CS3)

- Open a color photo that has something in it you want to emphasize. In the case of my original photo, the background was color heavy and the subject disappeared into it
- 2) Double click the background layer in the Layers panel and rename the layer so you can edit it.
- 3) At the bottom of the Layers panel click on the half black/half white circle and drag down to Hue and Saturation. This will create an Adjustment layer that will allow us to make changes to the file without harming the original.
- 4) When the dialog box opens, click the Colorize check box and then slide the Saturation slider all the way to the left. This will take all the color out of the photo.
- 5) Click on the New Layer button at the bottom of the Layers panel to create a new layer above the Adjustment layer we just made.
- 6) Choose the History Brush (just below the paint brush) and make sure that black is your foreground color. Then start painting the areas you want to have color show up in. If you paint too much, use the eraser tool to erase it.
- 7) When you have all the color exposed that you want, just save the photo as a TIFF and place it.

## Directions for coloring a black and white photo (CS3-4)

- Open a color photo that has something in it you want to emphasize. In the case of my original photo, the background was color heavy and the subject disappeared into it.
- 2) At the bottom of the Layers panel click on the Adjustment Layer icon and make a black and white adjustment layer.
- Choose the Brush tool and choose Black as your foreground color and then proceed to paint out the areas you want to be in color.

## Directions for changing a color

- 1) To change a color (in this case we are going to make a blond guy have blue hair) do this. Open the photo you want to change.
- 2) Again we are going to change the name of the background layer so it can be edited and then create another Hue/Saturation Adjustment layer. This time do not click the colorize button. Just move the hue slider around until the hair becomes the color you want it to be. Don't worry that the rest of the photo is blue as well, we will fix that later.
- 3) Once you have a very blue (or green or yellow) photo, click on the Adjustment layer in the Layer's panel and type Alt (Option-Mac) Delete. This will fill the adjustment layer with black.
- 4) Make sure white is your foreground color and using the paintbrush tool, paint the area you want to change.

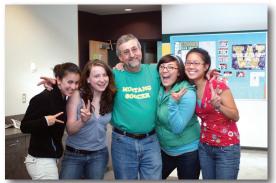

Before: there is a lot going on in this photo but it would be really tough to knock out the background. The focus is on the teacher who is retiring after 30 years of teaching.

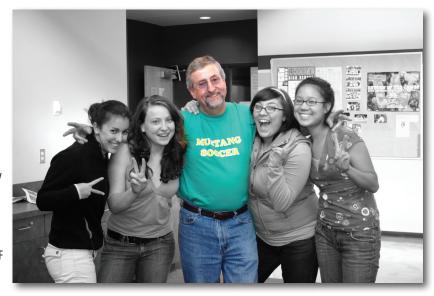

After: with color just on the teacher pulls in the reader and shows the real subject of the photo.

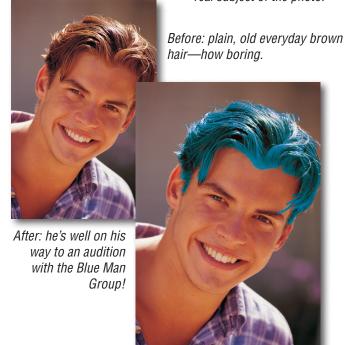